# 電子入札システムの新方式(脱 Java 方式)移行について

2020 年 8 月 24 日より、本州四国連絡高速道路株式会社の電子入札システムは新方式(脱 Java 方式)に切り替わります。

(新方式(脱 Java 方式)の詳細は下記 JACIC のホームページをご参照ください。 http://www.cals.jacic.or.jp/coreconso/inadvance/data/20191122\_oshirase.html)

上記に伴い、電子入札システムをご利用のパソコンにおいて、新方式(脱 Java 方式)を 利用するための設定を行う必要があります。設定を行わない場合、下記参考画面のようなエ ラーが表示されて電子入札システムにログインできなくなります。

新方式 (脱 Java 方式) の利用開始日である 2020 年 8 月 24 日までに次ページ以降の 新方式(脱 Java 方式)の設定方法 項番1~3を参照の上、設定をお願いします。

(参考)新方式(脱 Java 方式)の設定を行わない場合に表示されるエラー画面

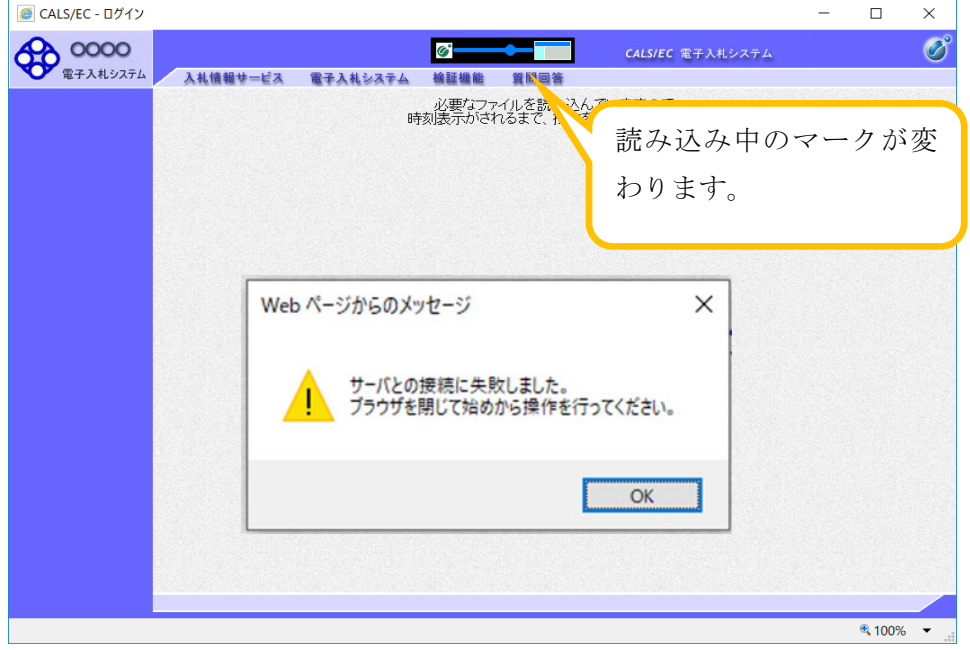

※新方式(脱 Java 方式)の設定をした後でも、現在ご利用の電子入札システム(Java 方 式)はご利用いただけますので、お早めに設定いただくようお願いいたします。

※IC カードは現在使用しているものを引き続きご利用いただけます。再度利用者登録を する必要はありません。

# 設定操作に関するお問い合わせ先: 電子入札ヘルプデスク

Tel : 0570-021-777(平日 9 時 00 分~12 時 00 分、13 時 00 分~17 時 30 分)

Email : sys-e-cydeenasphelp.rx@ml.hitachi-systems.com

•IC カードに関する内容については、各認証局までお問い合わせください。

### 1.動作保証環境の確認

ご利用のパソコンが下記要件(1)(2)を満たしているかご確認をお願いします。

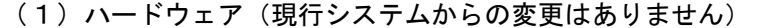

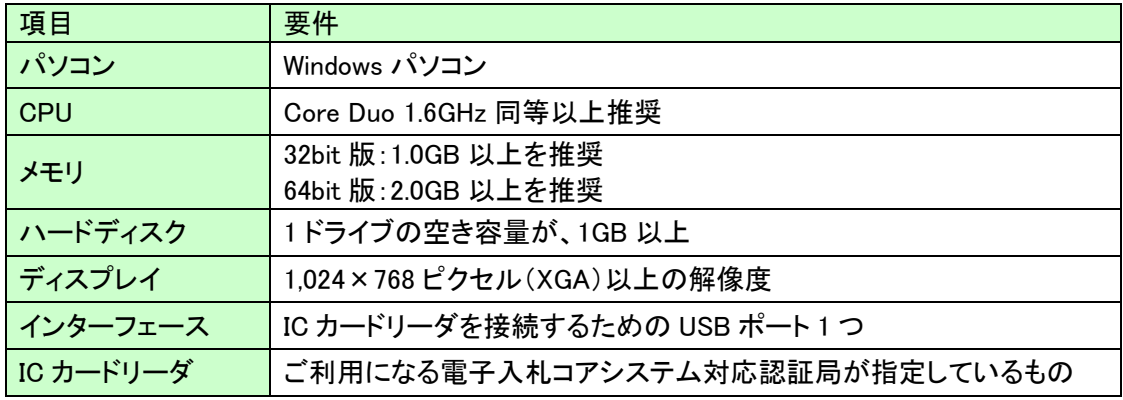

(2)ソフトウェア

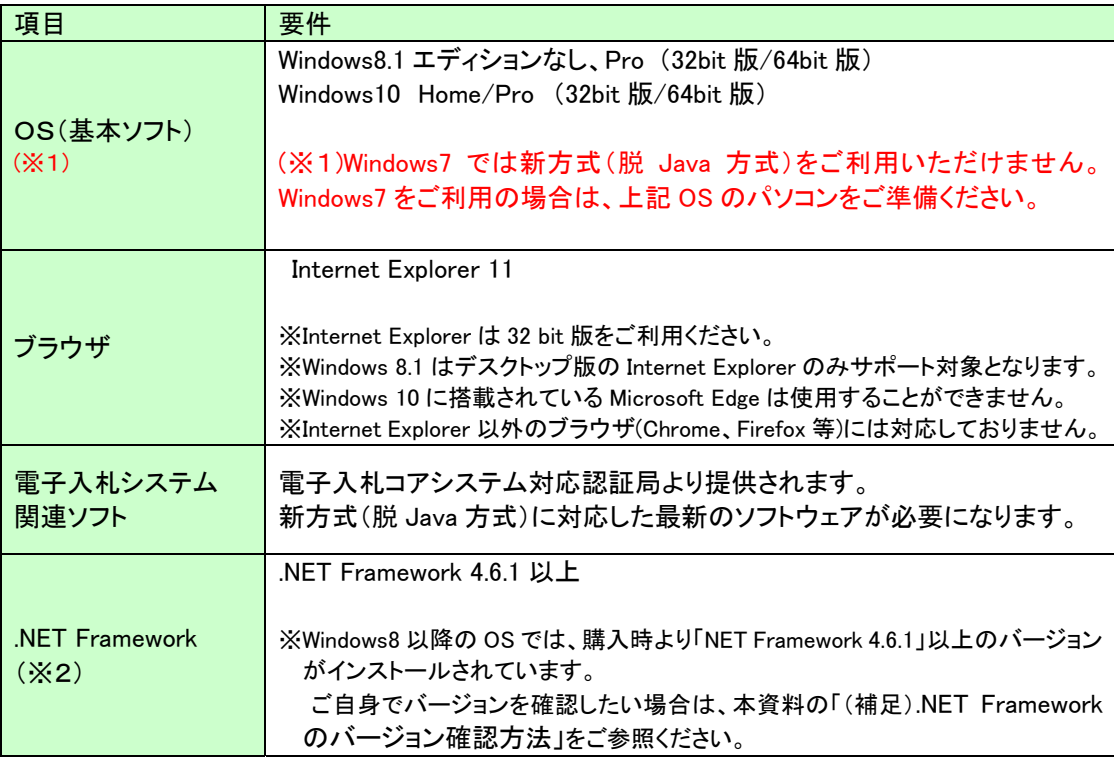

(※2).NET Framework が入っていない場合は、マイクロソフト社のホームページより

.NET Framework のインストールをしてください。

#### 【Windows8.1 をご利用の場合】

https://docs.microsoft.com/ja-jp/dotnet/framework/install/on-windows-8-1

#### 【Windows10 をご利用の場合】

https://docs.microsoft.com/ja-jp/dotnet/framework/install/on-windows-10

## 2. 認証局が提供している最新ソフトウェアのインストール

新方式(脱 Java 方式)を利用するためには、IC カード用ソフトウェアの更新が必要と なります。

更新方法は認証局ごとに異なりますので、ご利用の IC カードを購入した電子入札コア システム対応の認証局にお問い合わせください。

【電子入札コアシステム対応の民間認証局お問い合わせ一覧】

http://www.cals.jacic.or.jp/coreconso/inadvance/agencylist.html

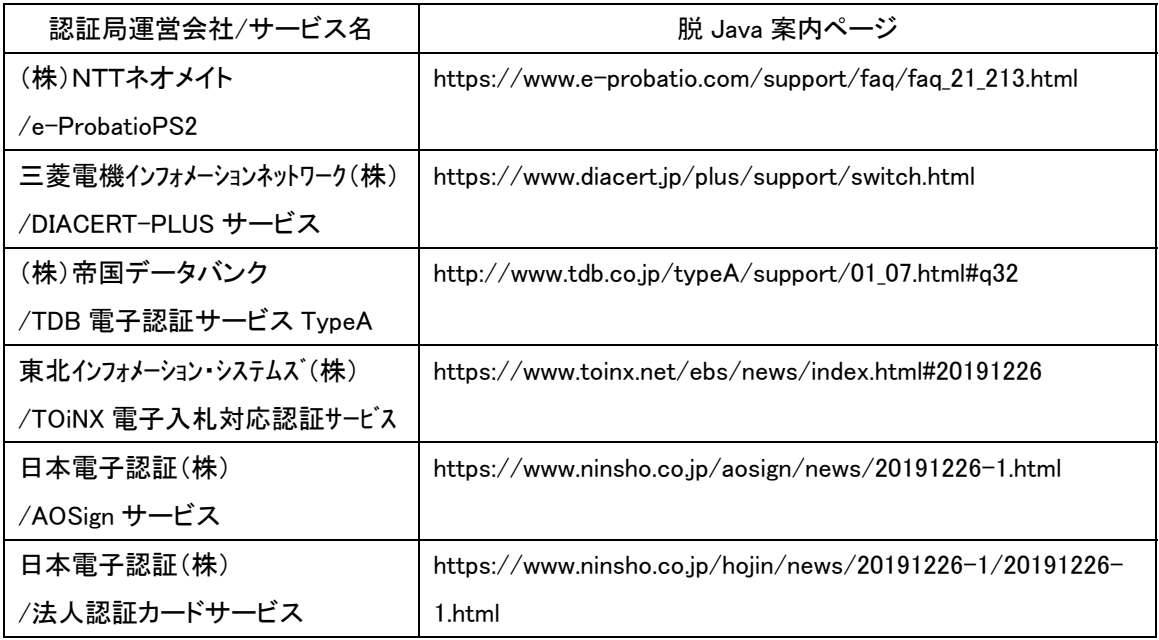

#### 3.ブラウザの設定

新方式(脱 Java 方式)は、接続先の電子入札システム URL が変わります。URL の変更 に伴い、InternetExplorer の信頼済みサイトに新しい URL を登録してください。

【信頼済みサイトの設定】

以下の手順にて、信頼済みサイトの登録を行ってください。

- (1)「Internet Explorer」を起動し、ツールメニューから[インターネットオプション]①を
	- クリックします。 (A) ツール(T) ヘルプ(H) 閲覧展歴の削除(D).. Ctrl+Shift+Del InPrivate ブラウズ(I)  $Ctrl + Shift + P$ エンタープライズ モード(R) 追跡防止を有効にする(K) ActiveX フィルター(X) 接続の問題を修正(C) 最終問覧セッションを再度開く(S) サイトをアプリ ビューに追加(A) ダウンロードの表示(N)  $Ctrl + J$ ポップアップ ブロック(P) Windows Defender SmartScreen フィルター(T) メディア ライセンスの管理(M) アドオンの管理(A) 互換表示設定(B) このフィードの受信登録(F). フィード探索(F) パフォーマンス ダッシュボード  $Ctrl + Shift + U$ F12 関発者ツール(L) OneNote Linked Notes Send to OneNote インターネット オプション(O)  $\Omega$
	- (2)[セキュリティ]タブ①の[信頼済みサイト]②を選択し、[サイト]ボタン③をクリック します。

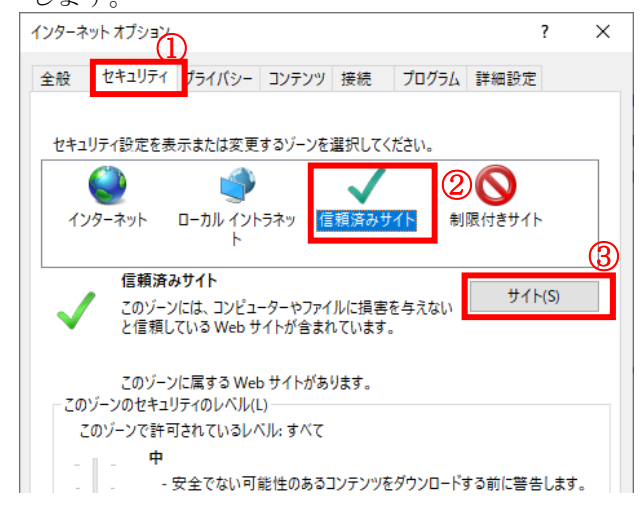

(3)[この Web サイトをゾーンに追加する]の入力欄①に以下の URL を入力し[追加]ボタン ②をクリックします。

https://www.ebs-cloud.fwd.ne.jp (電子入札のみ使用する場合はこちらのみ) https://www.epi-cloud.fwd.ne.jp [Web サイト]欄③に追加した URL が表示されたことを確認し、[閉じる]ボタン④をク

リックします。

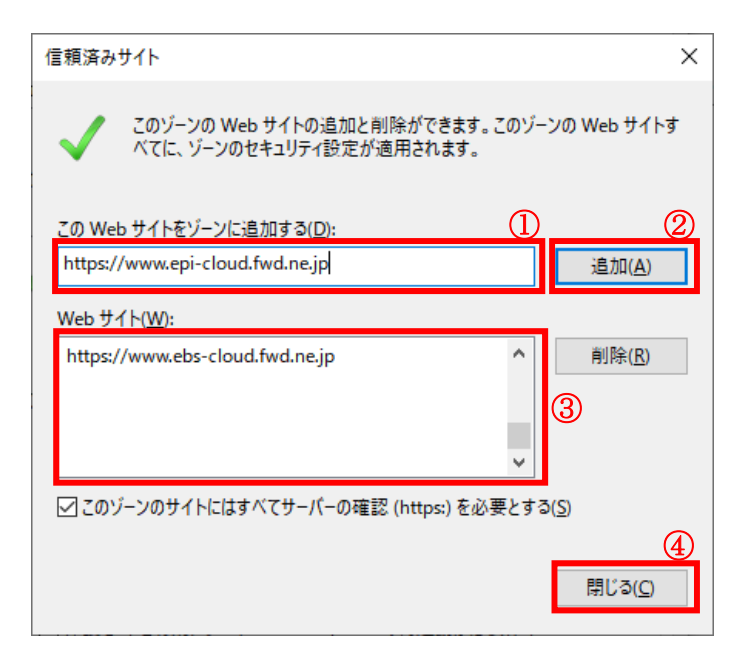

※以上で信頼済みサイトの登録は完了です。 新しいパソコンにてご利用になる場合は、以降の設定も行ってください。

(4)インターネットオプション画面にて「信頼済みサイト」を選択し、[レベルのカスタマ イズ]ボタン①をクリックします。

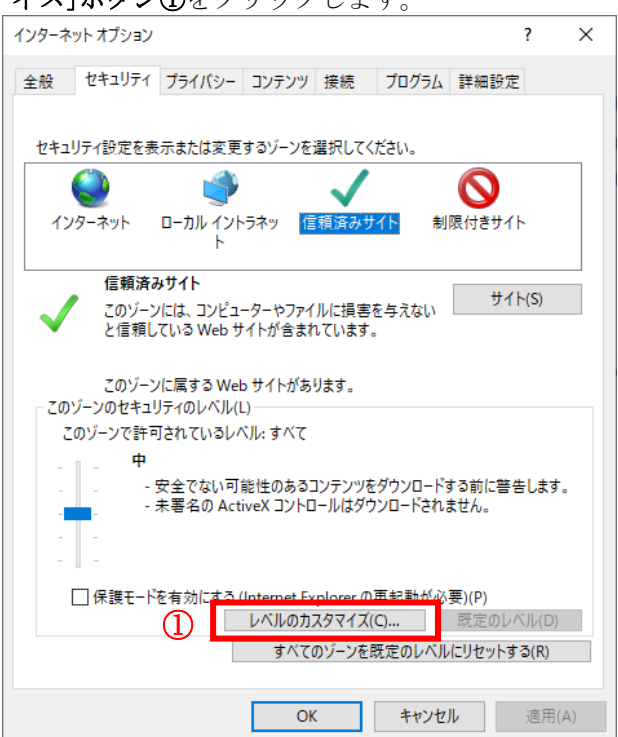

(5)[ポップアップブロックの使用]を[無効にする]①に変更し、[OK]ボタン②をクリ ックします。

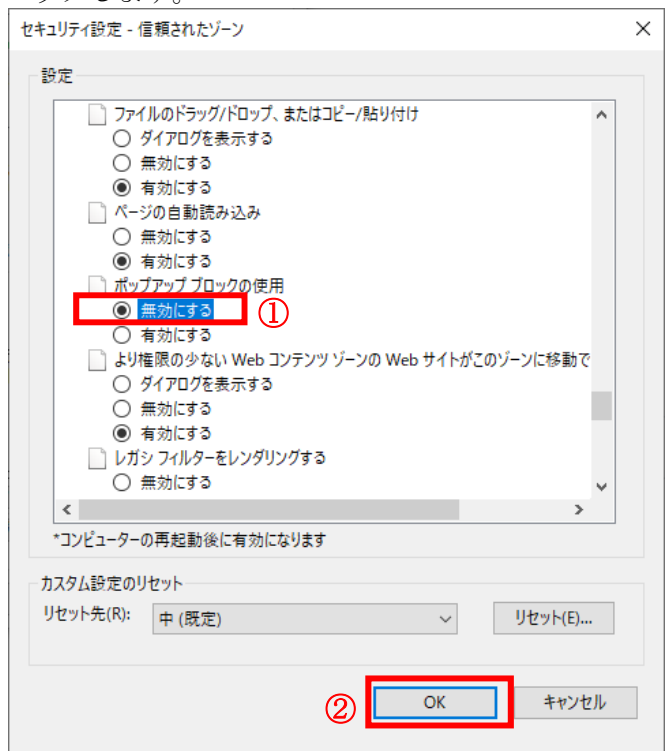

(6)インターネットオプション画面の[詳細設定]タブ①をクリックします。 [セキュリティ]の[TLS1.2 の使用]②にチェックを入れます。

[OK]ボタン③で画面を閉じてください。

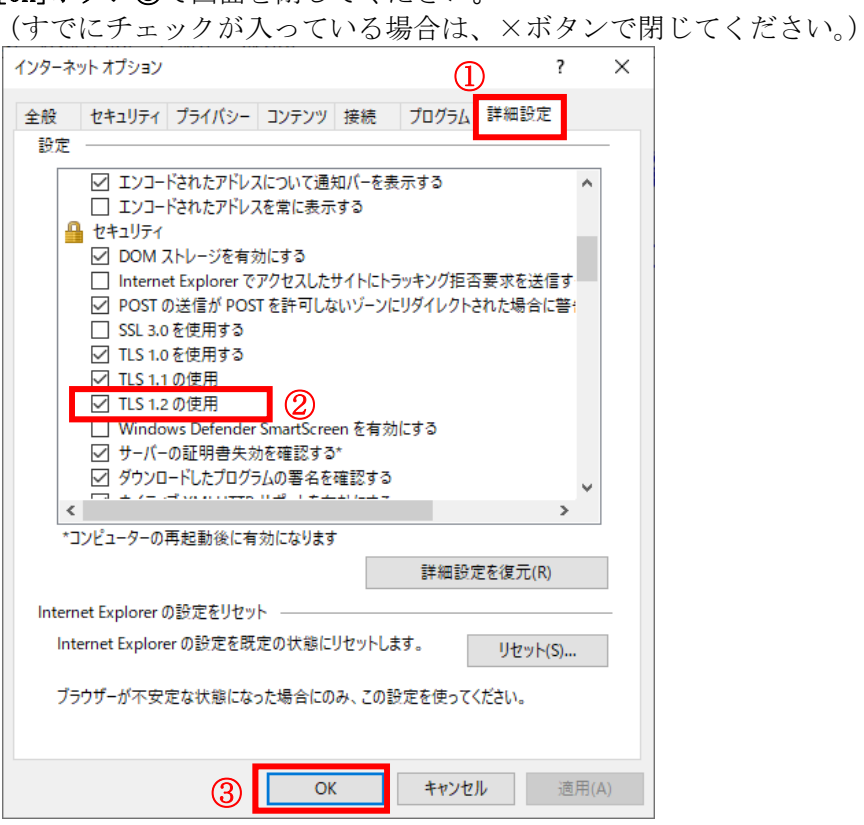

設定は以上です。